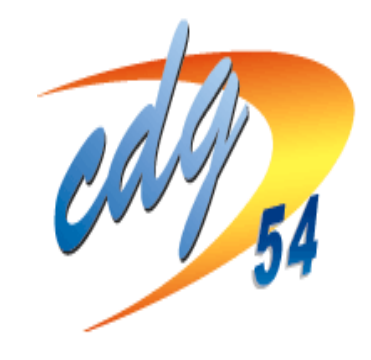

# **CENTRE DE GESTION DE MEURTHE ET MOSELLE**

# **CONCOURS et EXAMENS PROFESSIONNELS**

**MODE D'EMPLOI DE L'INSCRIPTION EN LIGNE** 

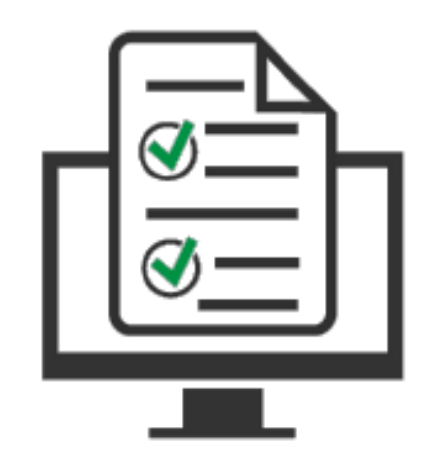

### **PROCEDURE D'INSCRIPTION : MODE D'EMPLOI**

# À LIRE AVANT DE DÉBUTER VOTRE INSCRIPTION

L'inscription aux concours et examens professionnels organisés par le CDG 54 suit 4 étapes :

- **1** sélection du concours ou de l'examen professionnel et du CDG organisateur (plateforme concours-territorial.fr)
- **2**  $\rightarrow$  préinscription en ligne *(site internet du CDG)*
- **3** dépôt des pièces justificatives *(espace candidat - site du CDG)*
- **4** validation en ligne de l'inscription (espace candidat – site du CDG)

Si vous commencez par la seconde étape, vous serez automatiquement redirigé vers la plateforme concours-territorial (première étape)

Pour mener à bien ces étapes (notamment la préinscription et le dépôt des pièces justificatives), vous devez :

✓ disposer du logiciel Adobe Acrobat Reader ou équivalent, pour éditer les documents. Celui-ci doit être installé sur votre ordinateur

 $\checkmark$  télécharger et lire la brochure (http:/[/.54.cdgplus.fr](http://www.54.cdgplus.fr/) ; rubrique concours et examens puis inscriptions, lien « télécharger la brochure »).

#### **ETAPE 1: SE RENDRE SUR LA PLATEFORME « concours-territorial »**

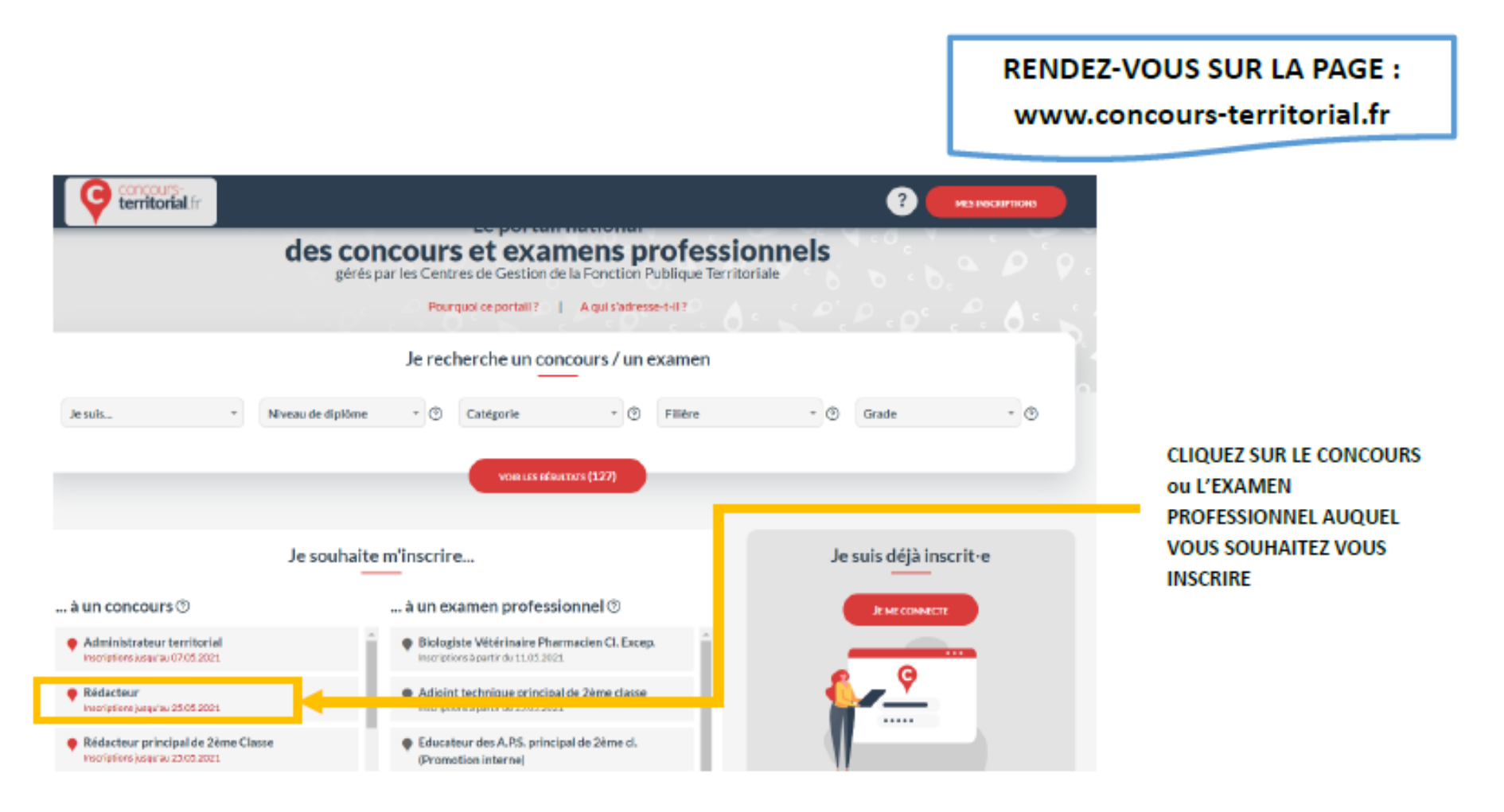

NB : il est possible de rechercher un concours ou un examen professionnel à partir de l'onglet « je recherche un concours / un examen » ou accéder directement à une fiche (cf ci-dessus)

Rappel : Cette plateforme est l'outil nécessaire à la mise en œuvre des limitations d'inscriptions définies à l'article L325-30 du Code général de la fonction publique et du décret n°2021-376 du 31 mars 2021, **selon lesquelles, lorsque plusieurs Centres de gestion organisent simultanément un concours permettant l'accès à un emploi d'un même grade, les candidats ne peuvent pas figurer sur plusieurs listes des admis à participer, quelles que soient les modalités d'accès au concours.**

#### **La multi-inscription dans plusieurs Centres de gestion organisateurs d'un même concours n'est désormais plus possible.**

Si le concours comporte des spécialités, disciplines, options, le candidat est invité à la/les sélectionner avant de pouvoir accéder à la création de son compte et à la pré-inscription.

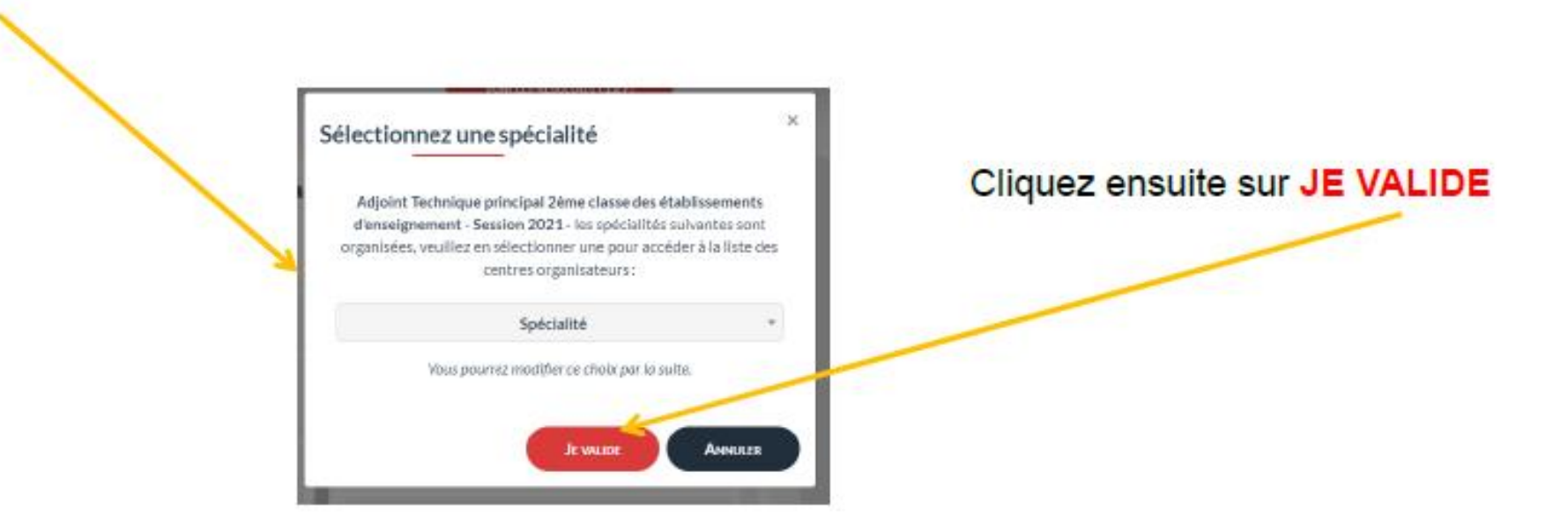

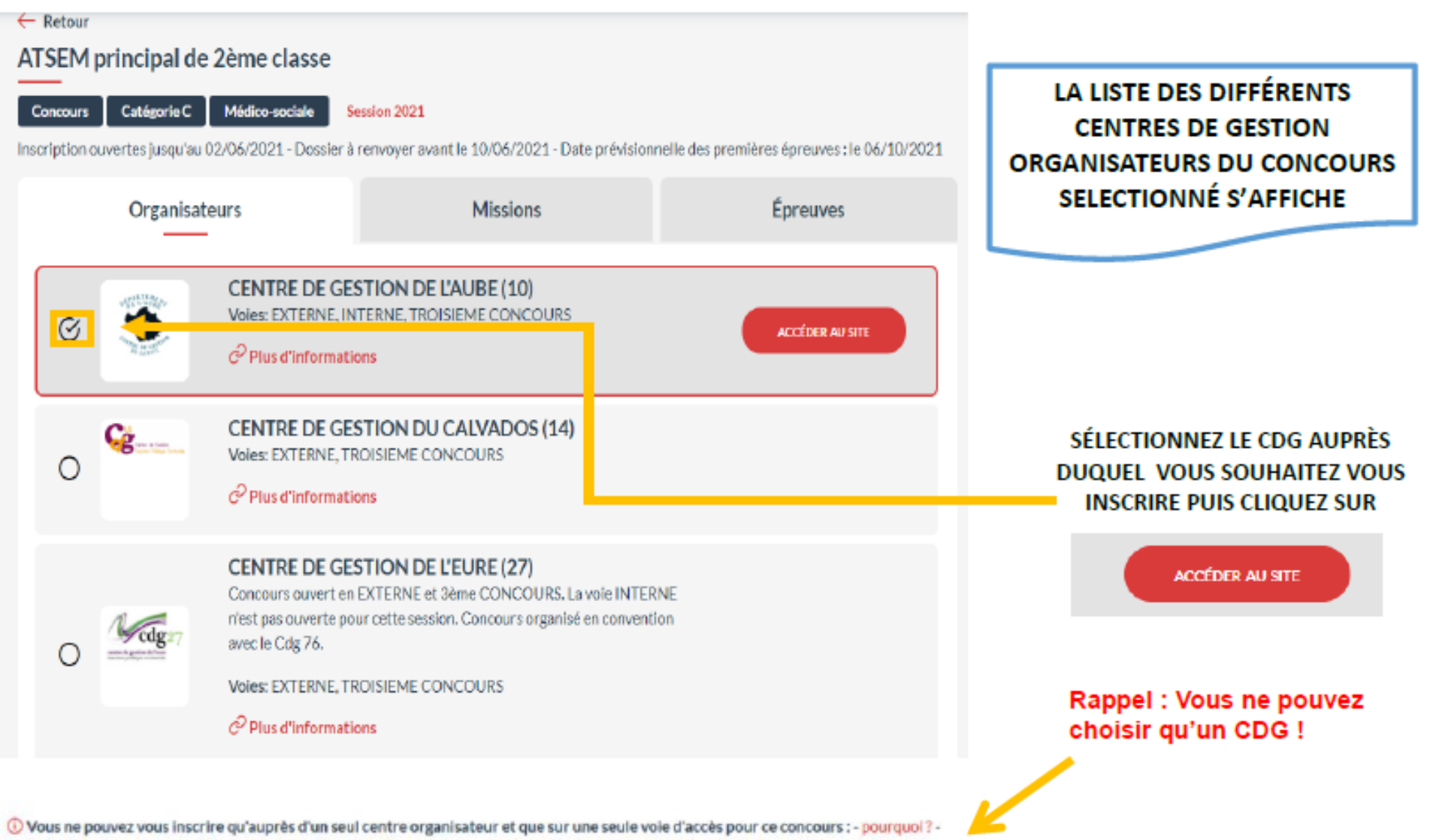

quel centre choisir ? - est-ce que je pourrai modifier mon choix ?

Dans le cadre de l'inscription à un concours, vous devez choisir une voie d'accès :

#### **EXTERNE, INTERNE ou TROISIEME CONCOURS**

×

#### Je choisis une voie d'accès

#### **EXTERNE**

, Ouvert aux candidats justifiant de certains titres, diplômes spécifiques ou de l'accomplissement de certaines<br>Situdes ou aux candidats justifiant d'un titre, diplôme, qualification et/ou d'activités professionnelles reconnu(es) ou d'une qualification reconnue comme équivalente dans les conditions fixées par le décret du 13 février 2007.

#### **INTERNE**

Ouvert aux fonctionnaires et agents non titulaires de la fonction publique de l'Etat, de la fonction publique  $\bigcup$  territoriale et de la fonction publique hospitalière et agents en fonction dans une organisation. internationale, sous réserve de position statutaire et d'une durée de services dans la fonction publique précisée par les statuts particuliers des cadres d'emplois.

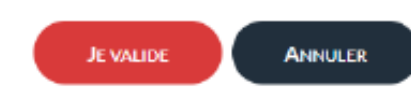

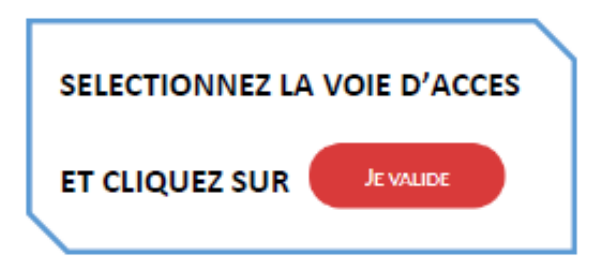

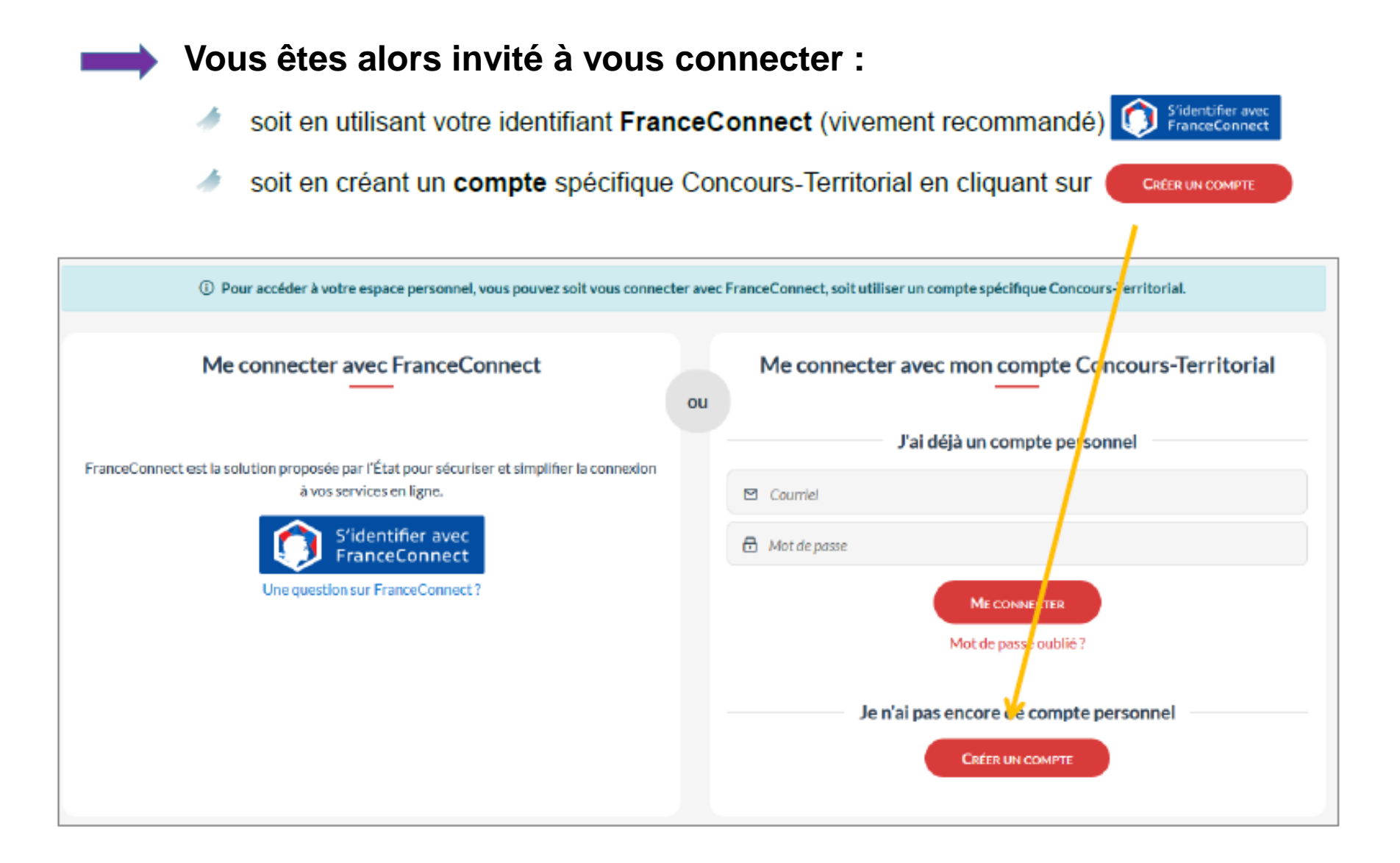

#### POUR CRÉER VOTRE COMPTE SPÉCIFIQUE « CONCOURS-TERRITORIAL »

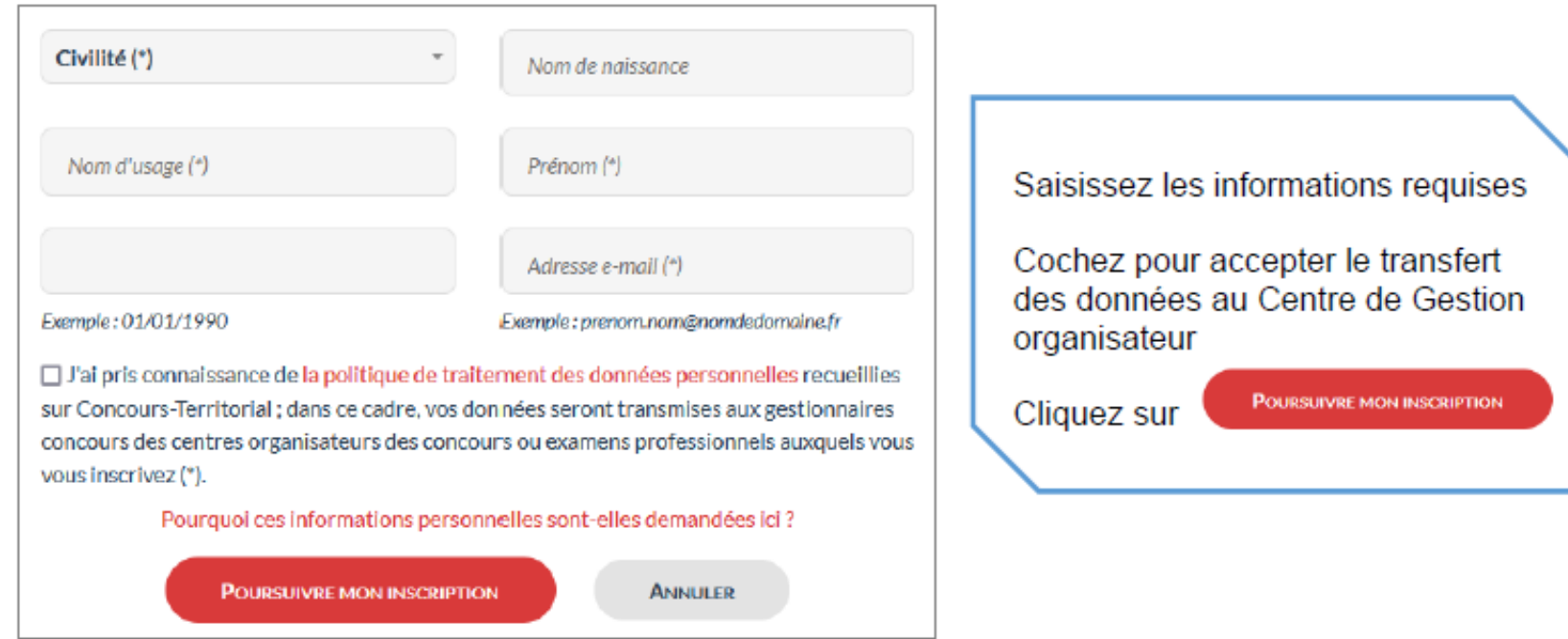

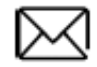

Vous recevrez à l'adresse e-mail indiquée un lien d'activation qui vous permettra de définir votre mot de passe de connexion. RETENEZ BIEN VOTRE MOT DE PASSE, INDISPENSABLE POUR ACCÉDER À VOTRE ESPACE SECURISÉ.

A savoir : Un utilisateur ne peut pas créer plusieurs comptes avec la même adresse email. Le compte ainsi créé est unique, permanent et propre à chaque candidat.

Une fois connecté, vous serez **redirigé vers le formulaire d'inscription du Centre de gestion** sélectionné.

IMPORTANT : une vérification est effectuée sur la plateforme « concours-territorial » afin de détecter si vous avez déjà procédé à une inscription pour cette session de concours

Si tel est le cas, l'alerte bloquante ci-dessous s'affiche, vous ne pourrez accéder au formulaire d'inscription du Centre de Gestion choisi qu'après avoir annulé votre précédente inscription ou préinscription.

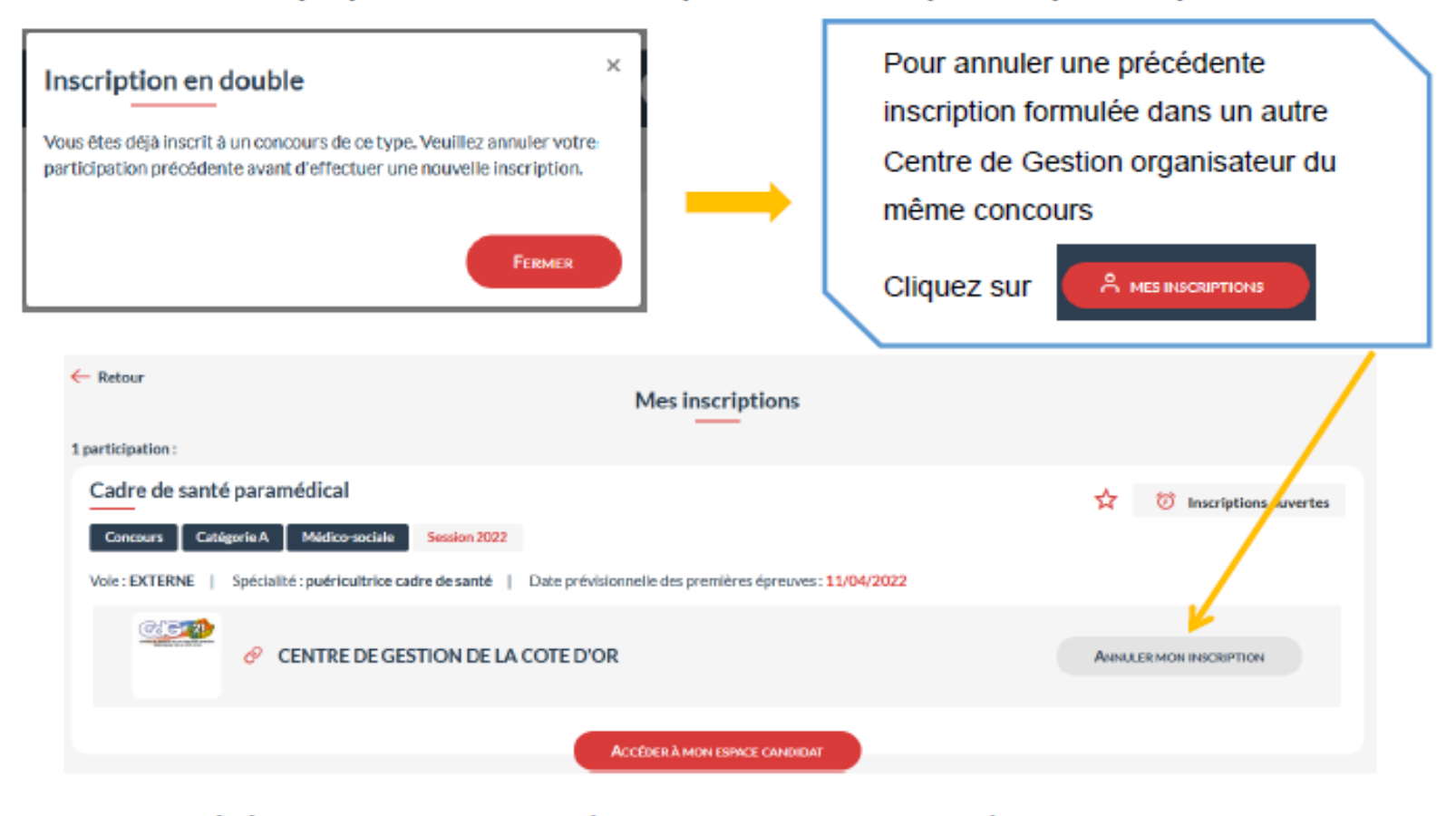

Une fois la précédente inscription annulée, vous pouvez reprendre l'étape d'inscription. Attention : l'annulation doit être effectuée sur concours-territorial pour permettre une nouvelle inscription. Une annulation depuis votre espace candidat ne sera pas suffisante.

#### Pour l'inscription à un examen professionnel, la plateforme n'est pas bloquante.

Toutefois, si vous êtes inscrit e à un même examen professionnel dans plusieurs Centres de Gestion organisateurs, le message d'alerte suivant s'affichera.

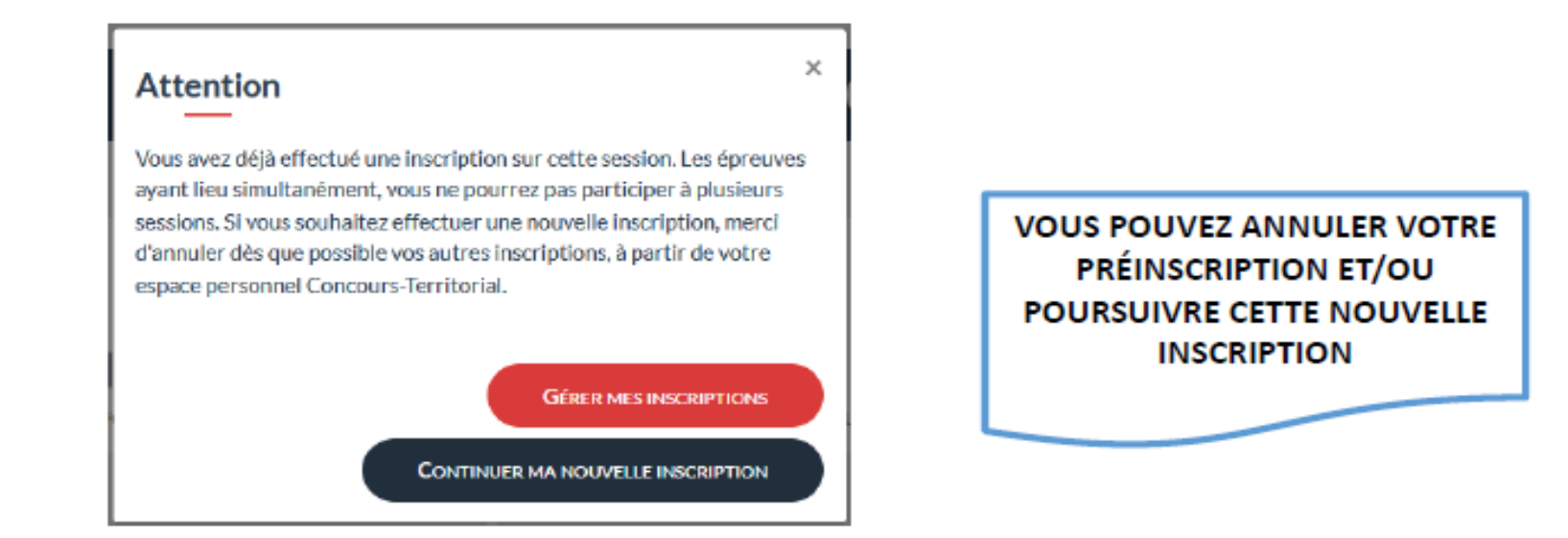

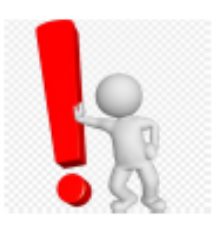

Nous attirons votre attention sur le fait que les absences non déclarées des candidat.es aux épreuves entraînent des dépenses conséquentes et inutiles d'argent public. C'est pourquoi nous vous demandons de limiter les inscriptions pour une même session d'examen. Si vous ne souhaitez plus participer au épreuves ou si vous souhaitez vous désinscrire d'un concours ou examen, nous vous invitons à annuler votre inscription via votre espace sécurisé ou à en informer le service concours opérationnel dans les meilleurs délais.

## **ETAPE 2 : PROCEDER A L'INSCRIPTION SUR LE SITE INTERNET DU CDG 54**

**Comme indiqué en page 8, vous serez redirigé vers la page de préinscription du CDG 54, vous pourrez commencer votre préinscription au concours ou à l'examen professionnel choisi, puis valider votre inscription, consulter l'avancée de votre dossier, avoir accès à vos convocations et aux différents documents transmis par le service concours et enfin consulter vos résultats.**

**Vous êtes en premier lieu invité à : -consulter la brochure du concours ou de l'examen;**

**-prendre connaissance des modalités d'inscription;**

- **-consulter l'arrêté d'ouverture;**
- **-attester avoir pris connaissance des documents.**

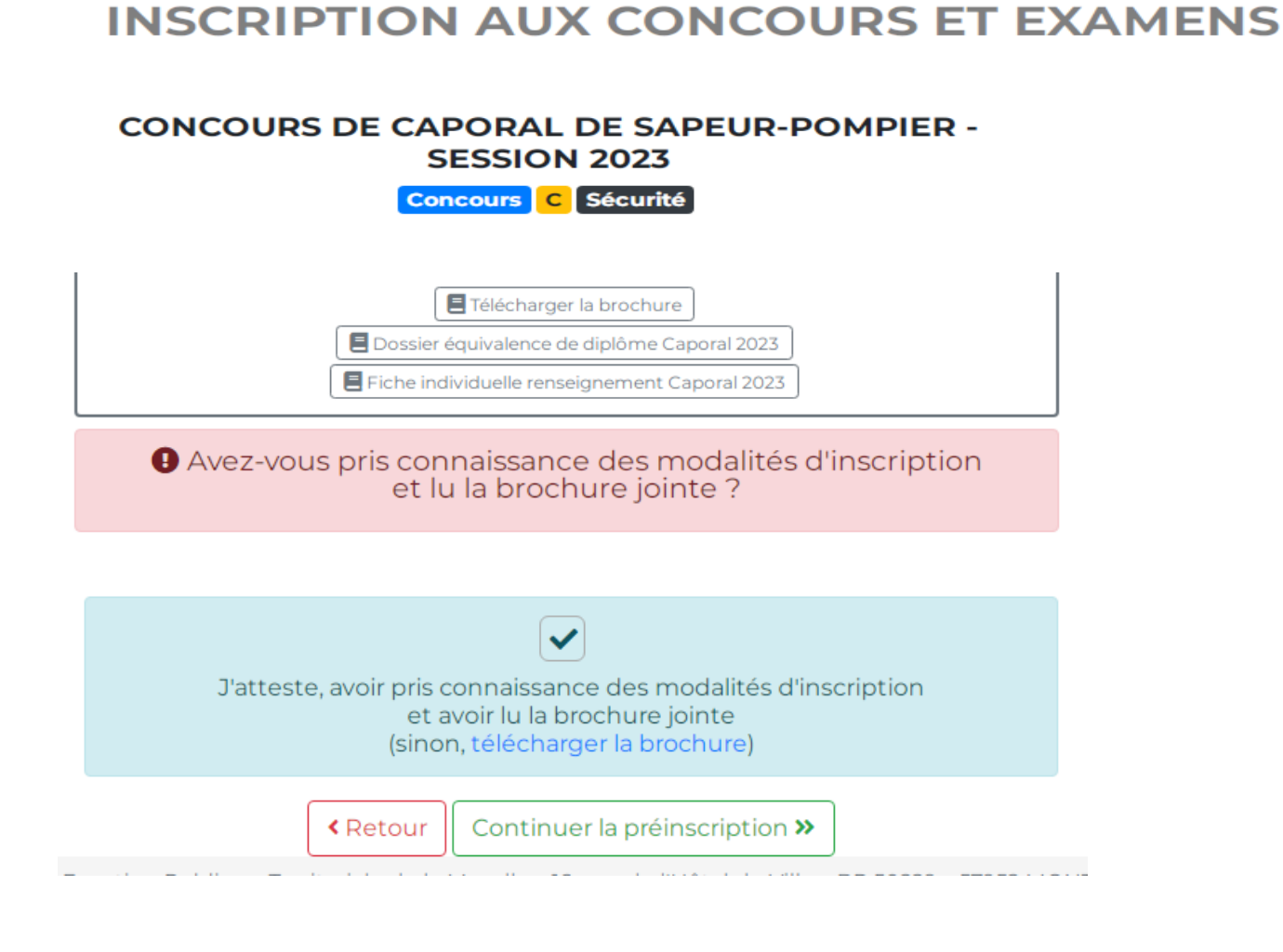

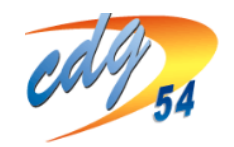

CENTRE DE GESTION DE LA FONCTION PUBLIOUE TERRITORIALE DE MEURTHE-ET-MOSELLE **INFOS CONCOURS** 

**Remplissez l'ensemble des informations demandées dans le formulaire : -ETAT CIVIL DU CANDIDAT -EMPLOYEUR -DIPLÔME -EPREUVES**

**-DIVERS**

**Tous les champs indiqués par un \* sont à remplir obligatoirement, saisissez une adresse mail que vous consultez régulièrement.**

#### PRÉ-INSCRIPTION RÉDACTEUR PRINCIPAL DE 2ÈME CLASSE - SESSION 2023

Concours B Administration

Les préinscriptions du 07/02/2023 au 15/03/2023 sur Internet ne constituent pas une inscription définitive.

ATTENTION: une fois votre pré-inscription enregistrée, un formulaire d'inscription sera généré automatiquement et votre espace sécurisé candidat crée. Après avoir pris connaissance de ce formulaire, vous devrez à partir de cet espace, déposer les pièces justificatives requises ET IMPÉRATIVEMENT VALIDER VOTRE INSCRIPTION avant LA DATE LIMITE FIXÉE au 23/03/2023 à 23H59 (heure métropolitaine).

A DÉFAUT, votre pré-inscription sera annulée.

#### **INFORMATIONS DE PRÉ-INSCRIPTION**

Type de concours \*: EXTERNE

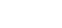

 $\checkmark$ 

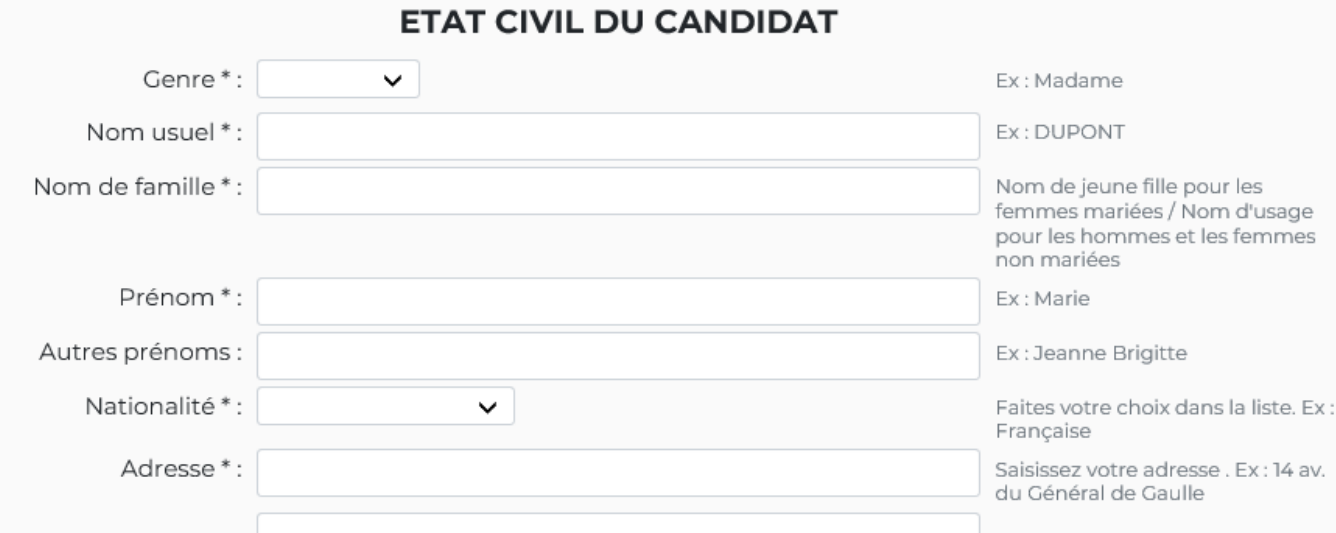

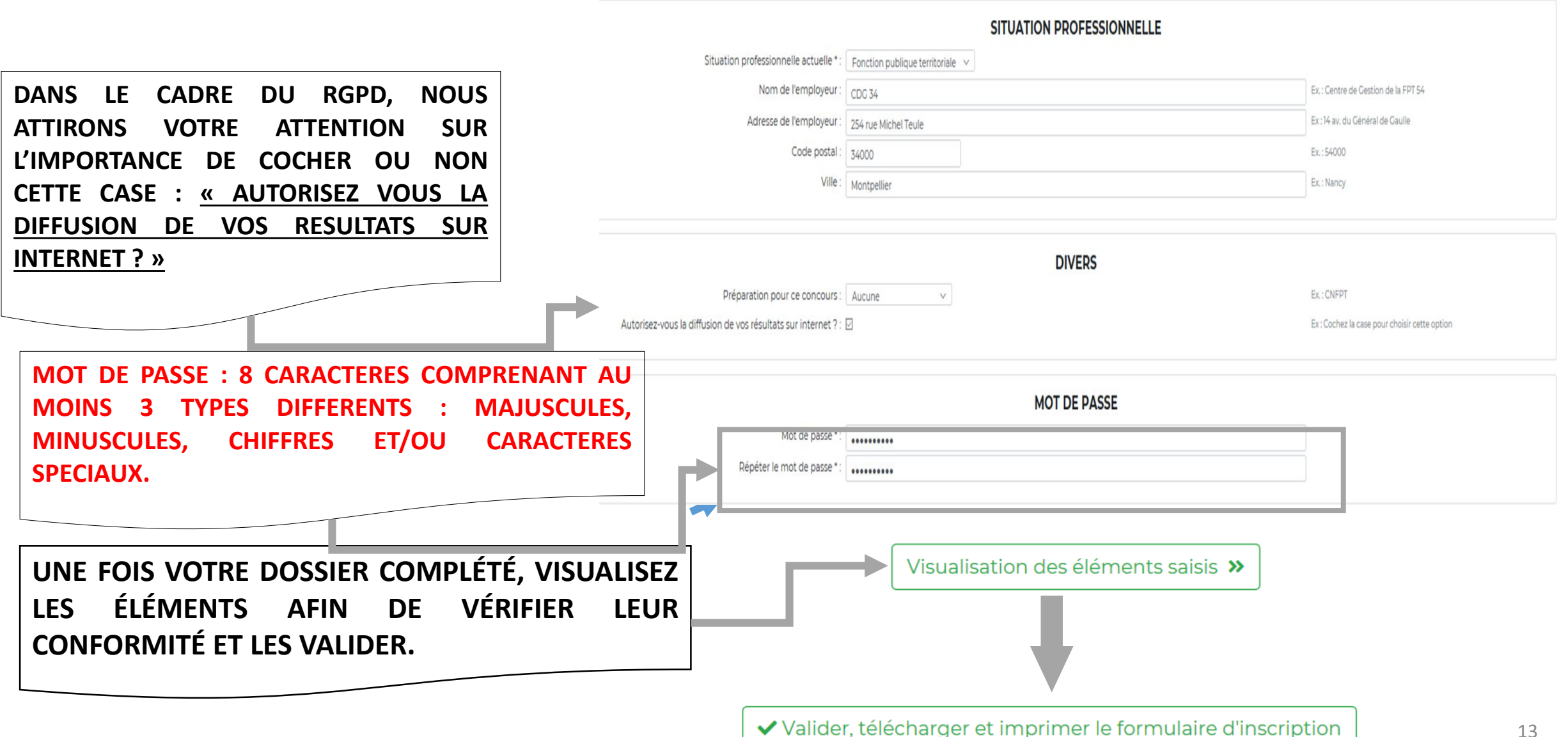

#### **EDITION DOSSIER D'INSCRIPTION ET ESPACE CANDIDAT CREE A LA FIN DE LA PREINSCRIPTION**

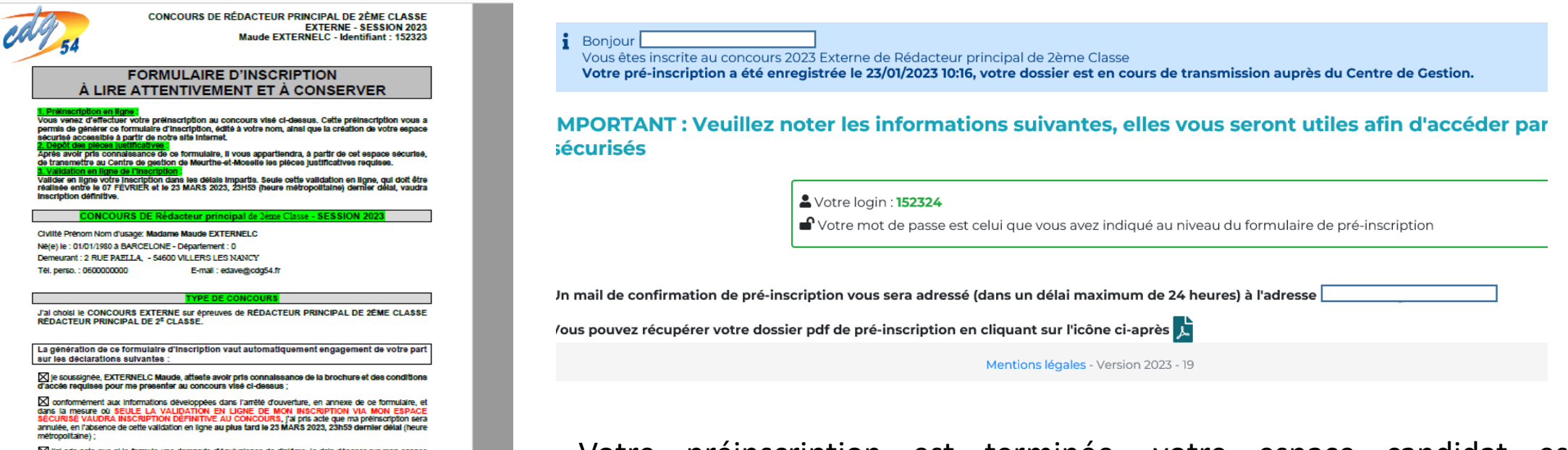

[X] l'ai pris acte que si je formule une demande d'équivalence de diplôme, je dois déposer sur mon espace sécurise le formulaire de demande d'équivalence, accompagné des plèces justificatives, au plus fard le 23 MARS 2023, 23h59 (heure métropolitaine), sans avoir oublié de valider mon inscription ;

⊠ je déclare avoir été prévenue que si je ne suis pas en mesure de transmettre l'ensemble des pièces<br>requises dans les délais impartis, ma demande d'inscription fera l'objet d'une seule et unique relance<br>de pièces:

X je reconnait avoir été informée qu'en cas de non conformité de mon dossier d'inscription etiou de non respect des conditions à remplir pour me présenter, je seral invitérie, par l'autorité organisative, à régulariser ma ritualion<br>sous un certain délai fixé par celle-ci.<br>8) je reste dans l'incapacité de régulariser ma situation dan

or complementaires il s'avère que je ne rempils pas les conditions requiere ellou que mon dossier d'inscription n'est<br>pas conforme, ma candidature sera rejetée, même après avoir passé les épreuves, me faisant perdre le cas Je seral alors radiée de la liste des candidats admis à se présenter arrêtée par le président du Centre de gestion ;

Page 1 sur 12

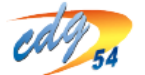

RÉDACTEUR PRINCIPAL DE 2ÈME CLASSE **EXTERNE - SESSION 2023** Maude EXTERNELC - Identifiant: 152323

Je certifie sur l'honneur possèder la nationalité : ESPAGNOLE et me trouver en position régulière au egard des obligations du service national;

区 ie prends note que l'ensemble des documents et courriers relatifs à mon inscription (relance de pléces, convocations, plans, attestation de présence, courriers de non admission à concourir, de non admission, relevé de notes,...) seront exclusivement disponibles sur mon espace sécurisé et je m'engage à les imprimer;

 $\times$  j'autorise l'utilisation de mon numéro de téléphone (notamment téléphone portable), afin de recevoir des SMS ou des appels du service concours opérationnel du CDG 54 concernant l'organisation de l'examen<br>(lieux, dales différentes, etc.) : OUI ;

Tautorise la publication éventuelle, sur le site internet du Centre de gestion de Meurthe-et-Moselle, de ma (mes) copie(s) rendue(s) anonyme(s) dans le cadre de l'édition de « bonnes copies » : NON ;

je reconnais avoir été informée de la diffusion sur le site internet du Centre de gestion de Meurthe-et-Moselle des listes des candidats admissibles et admis et qu'à ce titre mes nom et prénoms figureront sur Internet;

Votre préinscription est terminée, votre espace candidat est automatiquement créé. Vous devez lire attentivement votre formulaire d'inscription, l'enregistrer et le conserver.

#### **Un email de confirmation est envoyé à la suite de la préinscription en ligne.**

**La préinscription sur internet ne constitue pas une inscription définitive**. En l'absence de validation de l'inscription en ligne dans les délais impartis, la préinscription est annulée.

# **ETAPE 3 : ACCÉDER ET DÉPOSER LES PIECES A FOURNIR DANS L'ESPACE SECURISÉ**

#### **CONSERVEZ PRÉCIEUSEMENT L'IDENTIFIANT FOURNI ET LE MOT DE PASSE QUE VOUS AVEZ CRÉÉ, ILS VOUS PERMETTENT D'ACCÉDER À VOTRE ESPACE SECURISÉ.**

**1**/ **Se connecter au site du Centre de gestion de Meurthe-et-Moselle afin d'accéder à la plateforme de préinscription** (h[tt](http://www.54.cdgplus.fr/)p:/[/54.cdgplus.fr\)](http://www.54.cdgplus.fr/).

**2**/ Cliquer sur "*CONCOURS ET EXAMENS*", puis sur "*INSCRIPTIONS*"

**3**/ **Cliquer ensuite sur le bouton vert «** *CONNEXION ESPACE SÉCURISÉ* **».**

**4**/ **Accéder à votre espace sécurisé** en renseignant votre identifiant reçu par email ainsi que votre mot de passe choisi lors de votre pré-inscription.

### **L'ESPACE SECURISÉ**

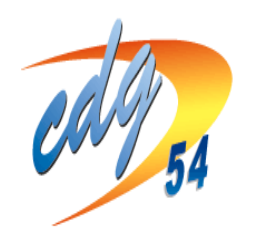

Centre Interdépartemental de Gestion de la Grande Couronne de la Région lle de France **ESPACE INSCRIPTION** 

Dernière connexion: 16/04/2021 10:45:01

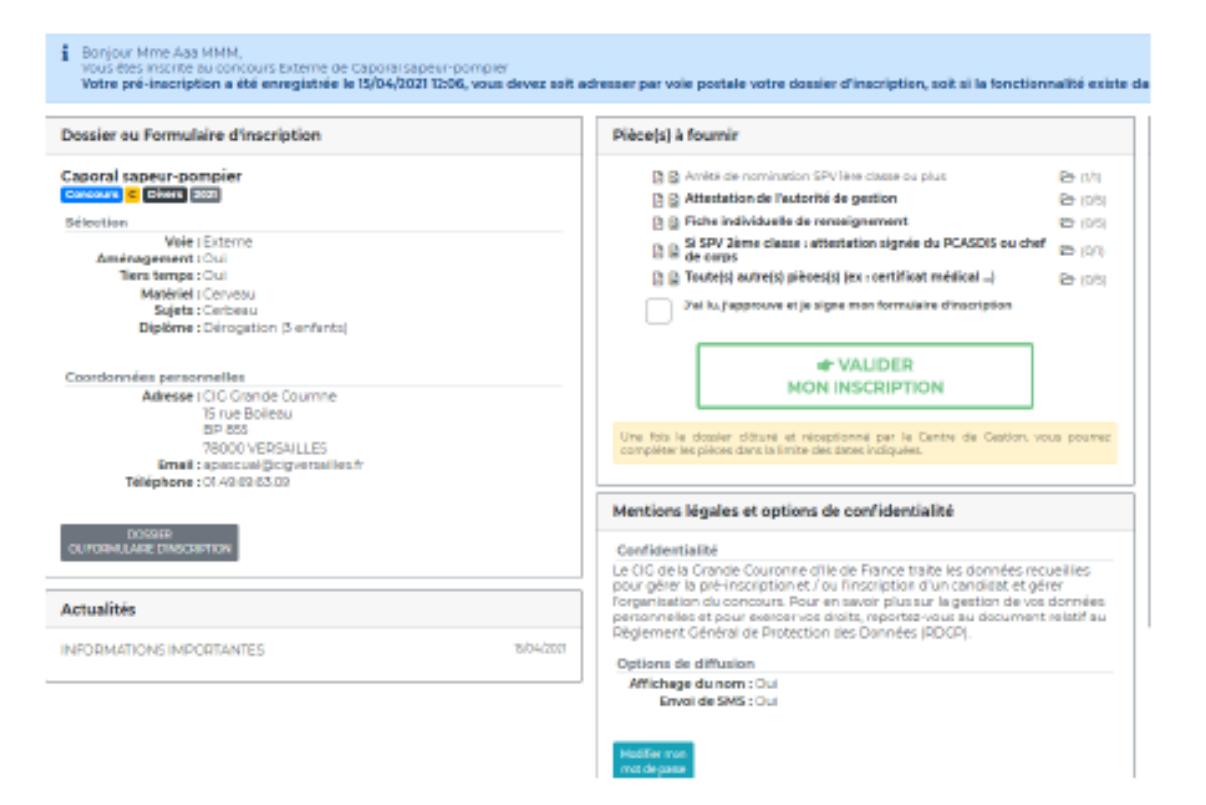

À CHAQUE ÉTAPE DU CONCOURS **VOUS POURREZ CONSULTER OU TÉLÉCHARGER:** L'AVANCÉE DE L'INSTRUCTION DE **VOTRE DOSSIER** LES CONVOCATIONS AUX ÉPREUVES LES ATTESTATIONS DE PRÉSENCE **AUX ÉPREUVES** LES RÉSULTATS D'ADMISSIBILITÉ ET **D'ADMISSION** s ... **CLIQUEZ POUR DÉPOSER CHAQUE PIÈCE** 

**Le service concours actualise l'espace de préinscription, nous vous invitons à le consulter régulièrement.**

## **TRANSMETTRE LES PIÈCES NÉCESSAIRES À L'INSCRIPTION**

#### **DANS LE BLOC « PIÈCES À FOURNIR »**

**Si vous êtes déjà en possession de ces pièces ou d'une partie de ces pièces,** vous pouvez dès à présent les transmettre : Pièce(s) à fourni

1/Cliquez sur l'icone  $\Box$  à droite de la pièce demandée pour gérer la ou les pièce(s) à déposer;

2/Une fenêtre s'affichera permettant l'envoi de la pièce. Vous devez aller chercher dans votre ordinateur **le fichier que vous aurez préalablement enregistré sur votre ordinateur**, puis **le transmettre**.

#### 3/Puis cliquer sur "A*jouter le fichier*"

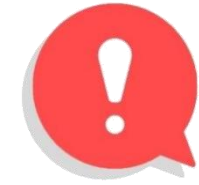

**Si vous n'êtes pas en possession des pièces justificatives à fournir**, passez à l'étape suivante sans attendre. Vous pourrez revenir sur votre espace sécurisé ultérieurement pour transmettre votre (ou vos) pièce(s).

**ATTENTION** : A partir du moment où vous validez votre inscription, les pièces justificatives pourront être déposées sur votre espace sécurisé **dès le matin du jour ouvré suivant le jour où vous l'avez validé**.

*Exemple 1 : Je valide mon inscription le mardi 09 mars à 16h30, je peux déposer mes pièces à partir du mercredi 10 mars Exemple 2 : Je valide mon inscription le vendredi 12 mars à 9h00, je peux déposer mes pièces à partir du lundi 15 mars* La période de dépôt se poursuivra quelques jours après la date limite de validation de l'inscription, ou à l'occasion d'une seule et unique relance de pièce(s) faite par le service concours et examens lors de la période d'instruction des candidatures.

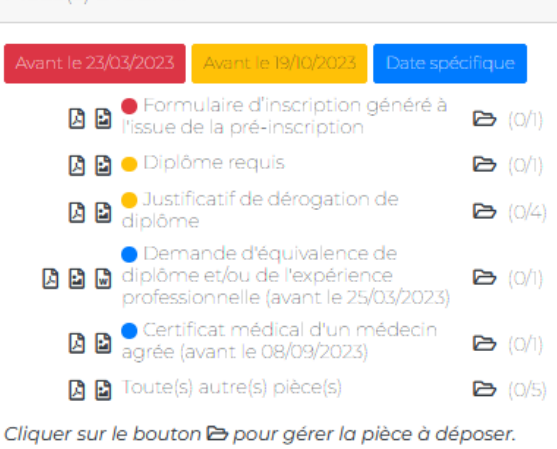

## **ETAPE 4 : VALIDER L'INSCRIPTION**

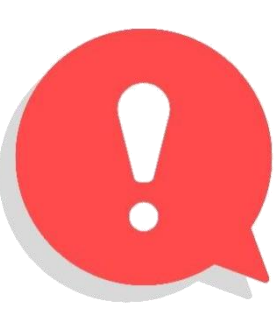

#### **MERCI DE LIRE IMPÉRATIVEMENT LE FORMULAIRE D'INSCRIPTION GÉNÉRÉ À L'ISSUE DE LA PRÉINSCRIPTION ET DISPONIBLE EN TELECHARGEMENT SUR VOTRE ESPACE SECURISE.**

Cliquer sur la case « *J'ai lu, j'approuve et je signe mon formulaire d'inscription* ». Une coche apparait puis Cliquer sur le rectangle vert « *Valider mon inscription* »

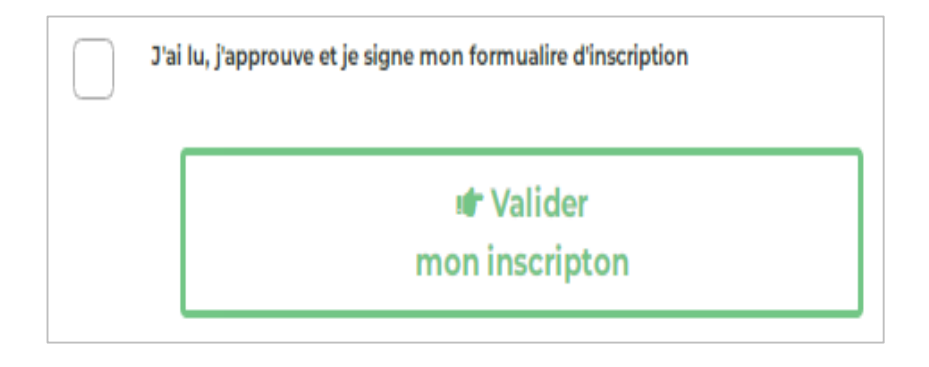

**VOUS DEVEZ IMPÉRATIVEMENT COCHER CETTE CASE ET CLIQUER SUR CE BOUTON VERT AVANT LA DATE LIMITE FIXÉE. À DEFAUT, VOTRE PRÉINSCRIPTION SERA ANNULÉE.** (Vous pourrez déposer vos pièces justificatives utlérieurement)

#### **MAIL ENVOYE AU CANDIDAT SUITE A LA VALIDATION DU DOSSIER D'INSCRIPTION EN LIGNE**

Bonjour Mme Emilie EXTERNE,

Nous vous informons que suite à la validation de votre formulaire d'inscription, vous êtes maintenant inscrit(e) au Concours de rédacteur principal de 2ème classe session 2023. Votre dossier sera prochainement instruit par nos services, afin de vérifier que vous remplissez bien les conditions d'accès requises.

Si cela n'a pas été fait au préalable, vous pouvez joindre les pièces justificatives requises (Cf. Formulaire d'inscription). • Identifiant : 152314 • Mot de passe : (saisir le mot de passe que vous avez créé lors de votre pré-inscription)

Vous pourrez également y consulter l'état d'avancement de votre participation à ce concours (instruction, résultats des épreuves...) et consulter les différents courriers transmis par le service concours du CDG 54 (convocations, attestations de présence, courriers de résultats...).

Vous en souhaitant bonne réception, Le service concours et examens professionnels du CDG 54

PS : Ceci est un e-mail automatique. Merci de ne pas y répondre.

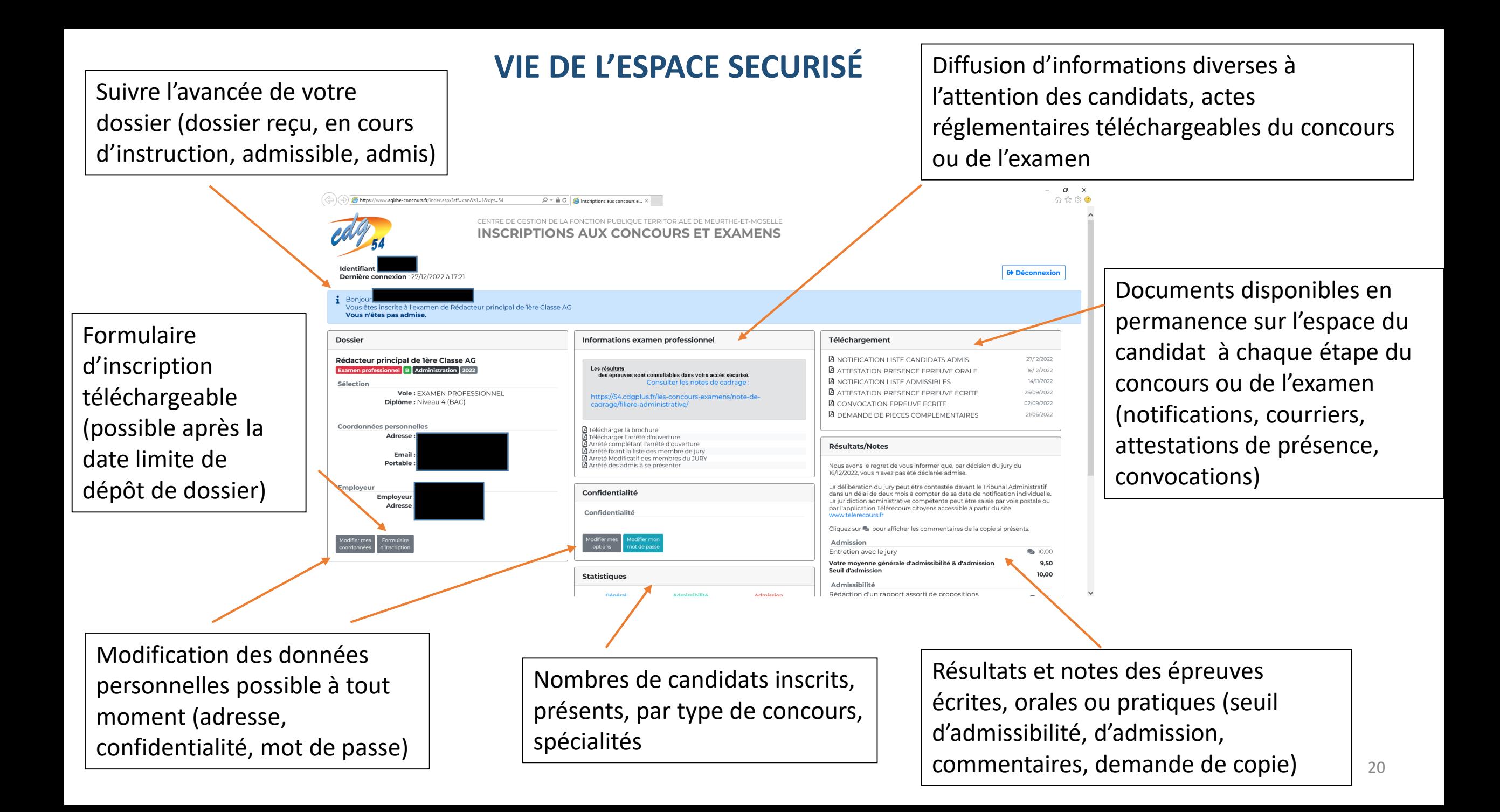